# Portail du Consommateur

# Guide d'utilisation

Du dépôt de requêtes

# **Sommaire**

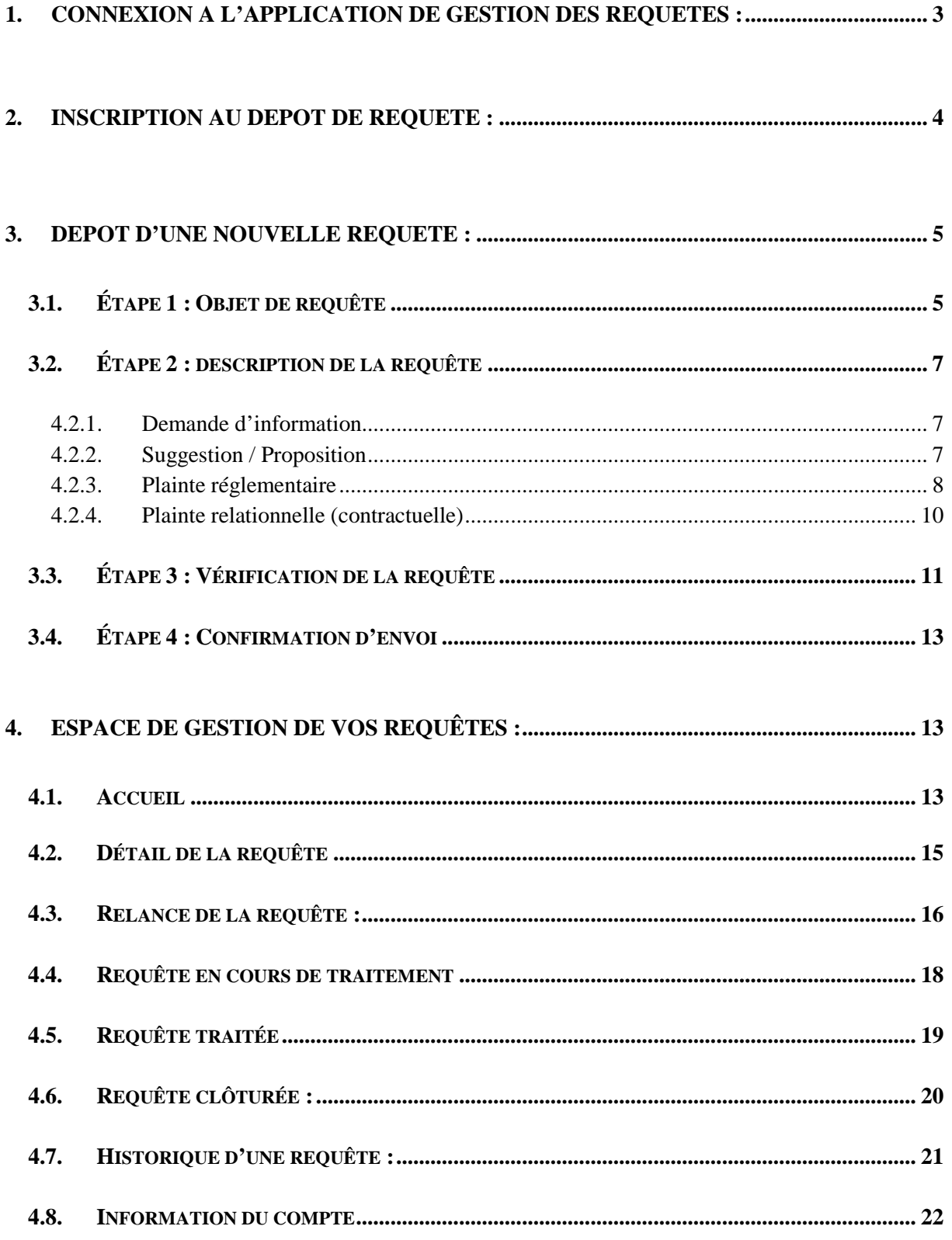

## <span id="page-2-0"></span>**1. CONNEXION A L'APPLICATION DE GESTION DES REQUETES :**

L'accès à l'application de gestion des requêtes se fait via le bouton *« DEPOT DE REQUETES »* situé sous l'Agenda au niveau du portail informatif.

Une fois ce bouton cliqué, vous êtes redirigé vers la page de connexion suivante :

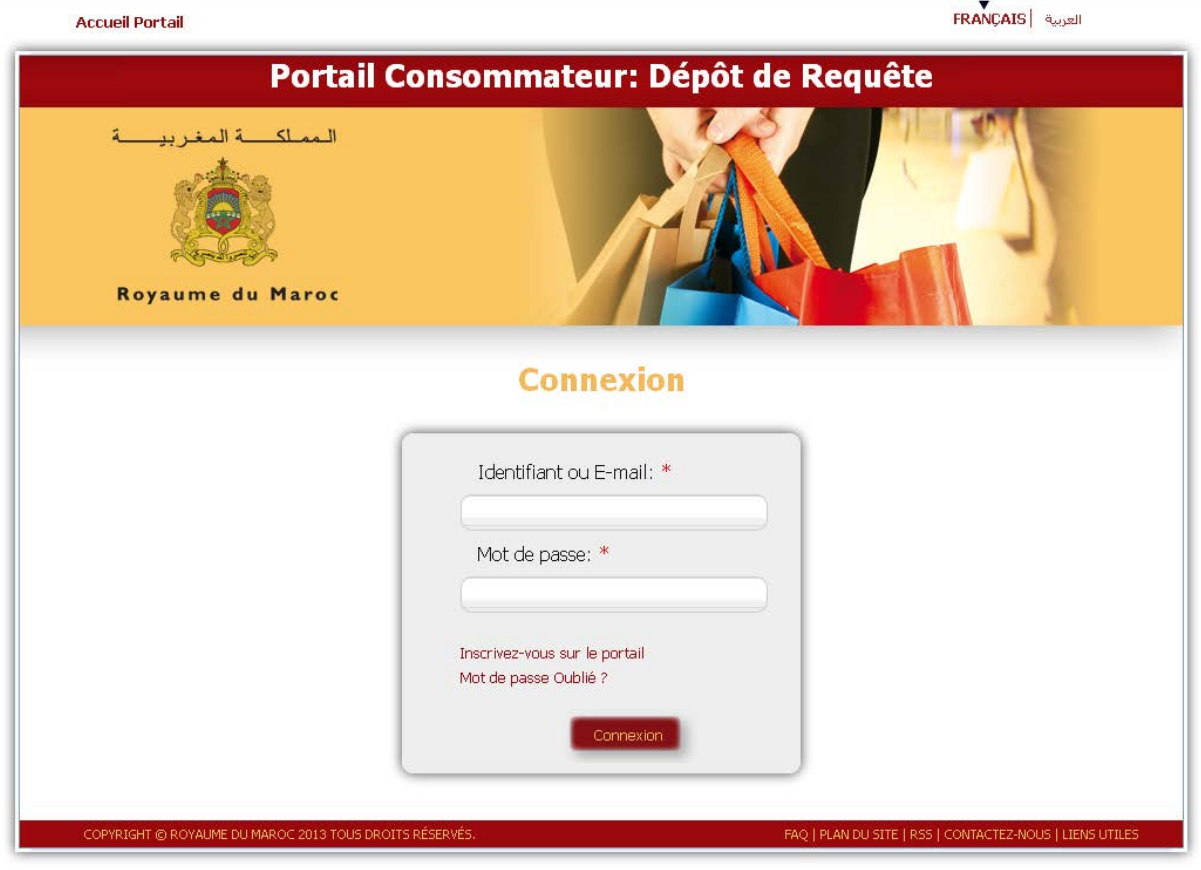

**Figure 1: Connexion dépôt de requêtes**

Dans cet écran, il vous est demandé d'insérer votre nom d'utilisateur ou e-mail, ainsi que votre mot de passe pour pouvoir accéder à l'interface de gestion de requêtes.

En mode connecté, nous avons en haut de page la présentation suivante :

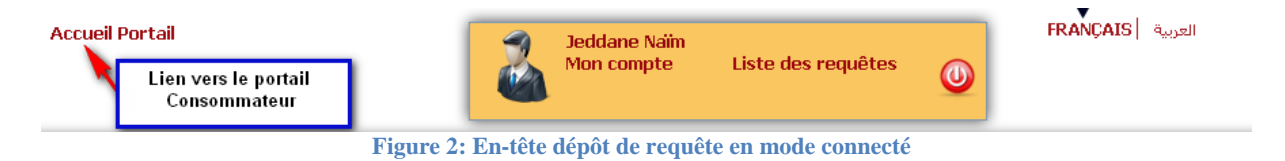

Les informations suivantes apparaissent :

- Le nom et le prénom de l'utilisateur
- Un lien vers les informations de son compte
- Un lien vers la liste des requêtes qui lui sont attachées
- Le bouton de déconnexion

### **Oubli de mot de passe**

Dans le cas où vous avez oublié votre mot de passe, un clic sur le lien *« Mot de passe oublié ? »* vous redirige vers l'écran suivant :

# Récupération de mot de passe

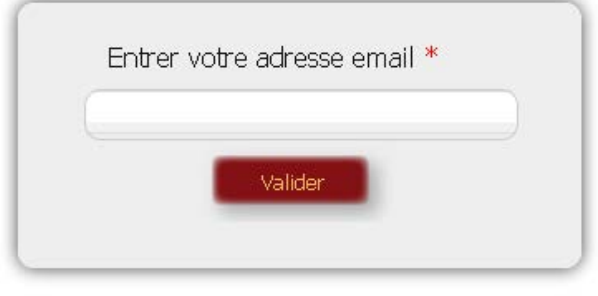

**Figure 3: Récupération de mot de passe**

Une fois que vous avez entré votre adresse e-mail et que cette dernière existe dans la base de données, un e-mail vous est envoyé contenant le nouveau mot de passe généré automatiquement par le système. Libre à vous de le modifier par la suite via les paramètres de votre compte.

## <span id="page-3-0"></span>**2. INSCRIPTION AU DEPOT DE REQUETE :**

Dans le cas où vous ne possédez pas encore de compte, un clic sur le lien *« Inscrivez-vous sur le portail »* vous redirige vers le formulaire d'inscription suivant :

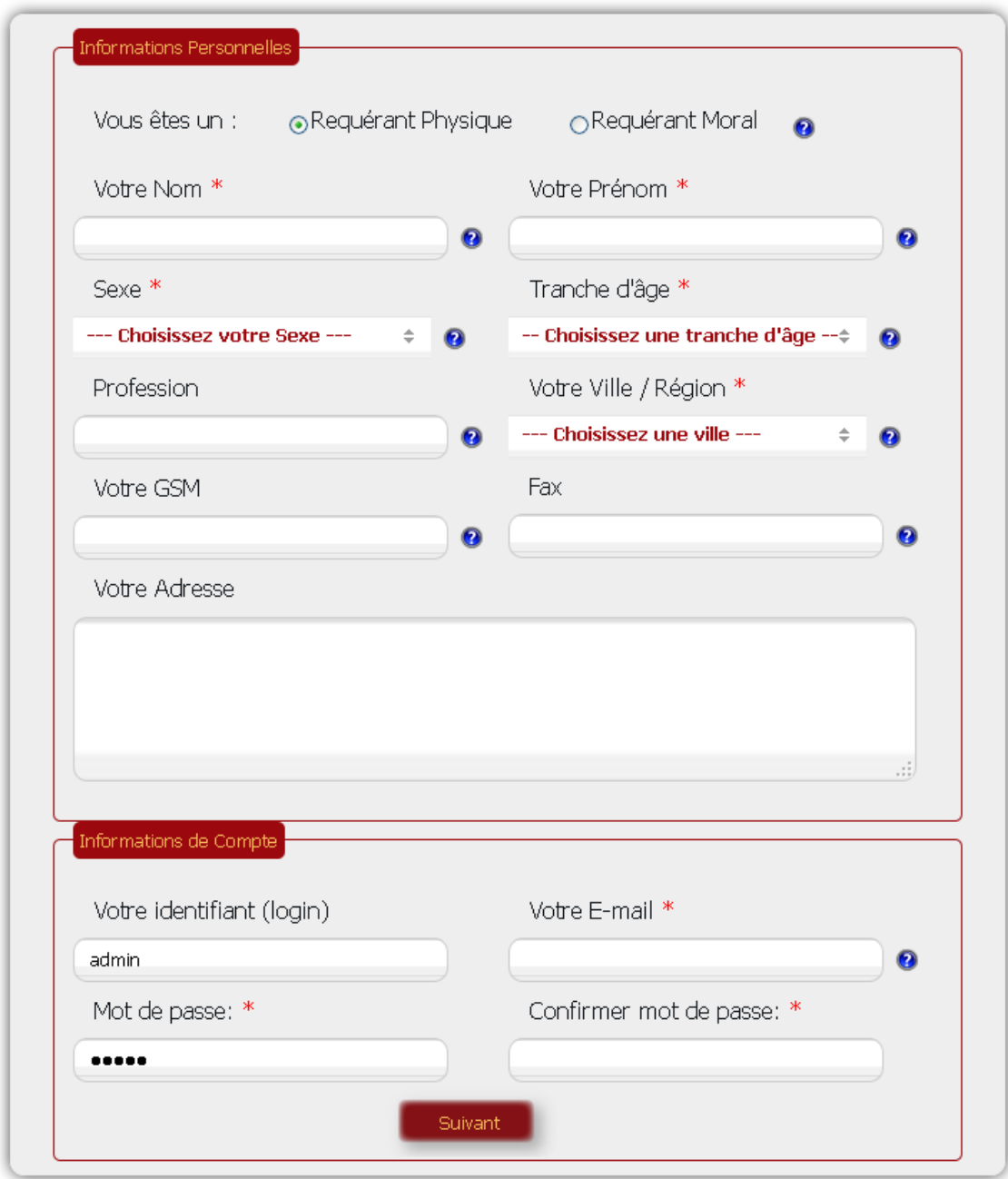

**Figure 4: Formulaire d'inscription au dépôt de requêtes**

Après avoir rempli correctement le formulaire d'inscription, vous êtes redirigé vers la première étape du dépôt de requêtes.

# <span id="page-4-0"></span>**3. DEPOT D'UNE NOUVELLE REQUETE :**

### <span id="page-4-1"></span>**3.1. Étape 1 : Objet de requête**

La première étape est la définition de l'objet de la requête via l'écran suivant :

# Objet de requête

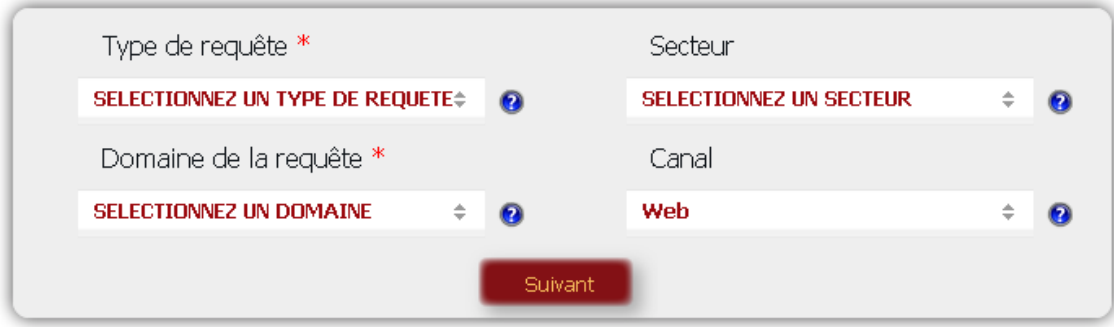

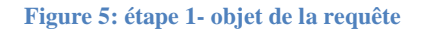

A ce niveau, vous devez sélectionner les éléments suivants :

- Le type de requête parmi les propositions suivantes :
	- **Demande d'information**
	- **Suggestion / Proposition**
	- **Plainte réglementaire** : La requête à caractère réglementaire concerne le non respect des exigences réglementaires dont le contrôle de leur respect relève des administrations. La plainte sera orientée vers la partie concernée qui prendra les mesures nécessaires en fonction de la réglementation en vigueur.
	- **Plainte relationnelle (contractuelle)** : La requête à caractère relationnel/contractuel concerne les conflits entre un consommateur et un fournisseur ou un prestataire de service. Cette plainte sera orientée vers l'Association de Protection du Consommateur en vue de trouver un arrangement à l'amiable. En cas d'impossibilité d'une solution à l'amiable, elle peut soit porter l'affaire en justice elle-même soit orienter le concerné vers la justice
- Le domaine concerné par la requête
- Le secteur d'activité concerné par la requête
- Le canal utilisé pour le dépôt de la requête :
	- **Web (par défaut)** : vous avez déposé vous-même votre requête via la présente interface web
	- **Fax** : vous avez faxé votre requête auprès d'une administration ou d'une association du consommateur qui s'est chargée de la déposer à votre place au niveau du portail
	- **Téléphone** : vous avez fait part de votre requête via téléphone auprès d'une administration ou d'une association du consommateur qui s'est chargée de la déposer à votre place au niveau du portail
	- **Visite** : vous avez fait part de votre requête en personne auprès d'une administration ou d'une association du consommateur qui s'est chargée de la déposer à votre place au niveau du portail

### <span id="page-6-0"></span>**3.2. Étape 2 : description de la requête**

<span id="page-6-1"></span>Au niveau de cette étape, vous êtes redirigé vers l'écran correspondant au type de requête sélectionné précédemment.

 $1.11 - 1.0$ 

**A** 

**4.2.1. Demande d'information**

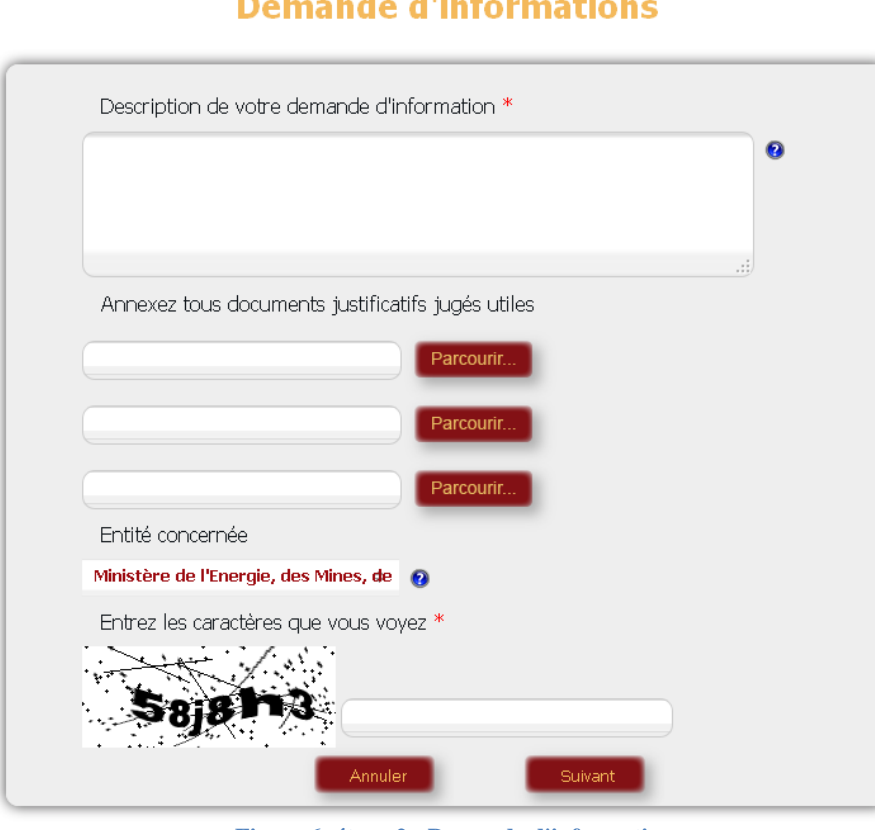

**Figure 6: étape 2 - Demande d'information**

Vous êtes invité à saisir une description de votre demande d'information. Vous pouvez éventuellement annexer au maximum trois fichiers que vous jugez utile à la compréhension de votre demande. Ensuite choisissez l'entité concernée par votre demande parmi les propositions suivantes :

- L'administration ou l'établissement public associé au secteur sélectionné précédemment
- Une association de consommateur situé dans votre ville ou région de résidence
- Une autre association de consommateur

<span id="page-6-2"></span>Enfin, vous êtes invité à saisir le CAPTCHA avant de passer à l'étape suivante.

**4.2.2. Suggestion / Proposition**

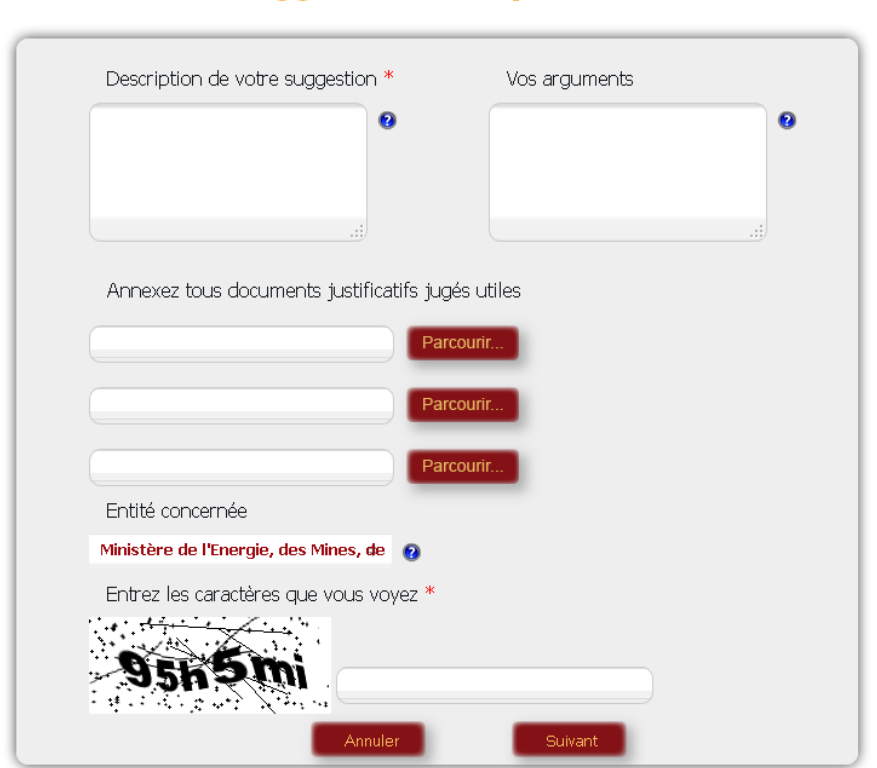

### **Suggestion / Proposition**

**Figure 7:étape 2 - Suggestion / Proposition**

Vous êtes invité à saisir une description de votre suggestion. Vous pouvez ajouter à votre description des arguments appuyant votre suggestion ou proposition. Vous pouvez éventuellement annexer au maximum trois fichiers que vous jugez utile à la compréhension de votre requête.

Ensuite, choisissez l'entité concernée par votre requête parmi les propositions suivantes :

- L'administration ou l'établissement public associé au secteur sélectionné précédemment
- Une association de consommateur situé dans sa ville ou région de résidence
- Une autre association de consommateur

<span id="page-7-0"></span>Enfin, vous êtes invité à saisir le CAPTCHA avant de passer à l'étape suivante.

**4.2.3. Plainte réglementaire**

# **Plainte Réglementaire**

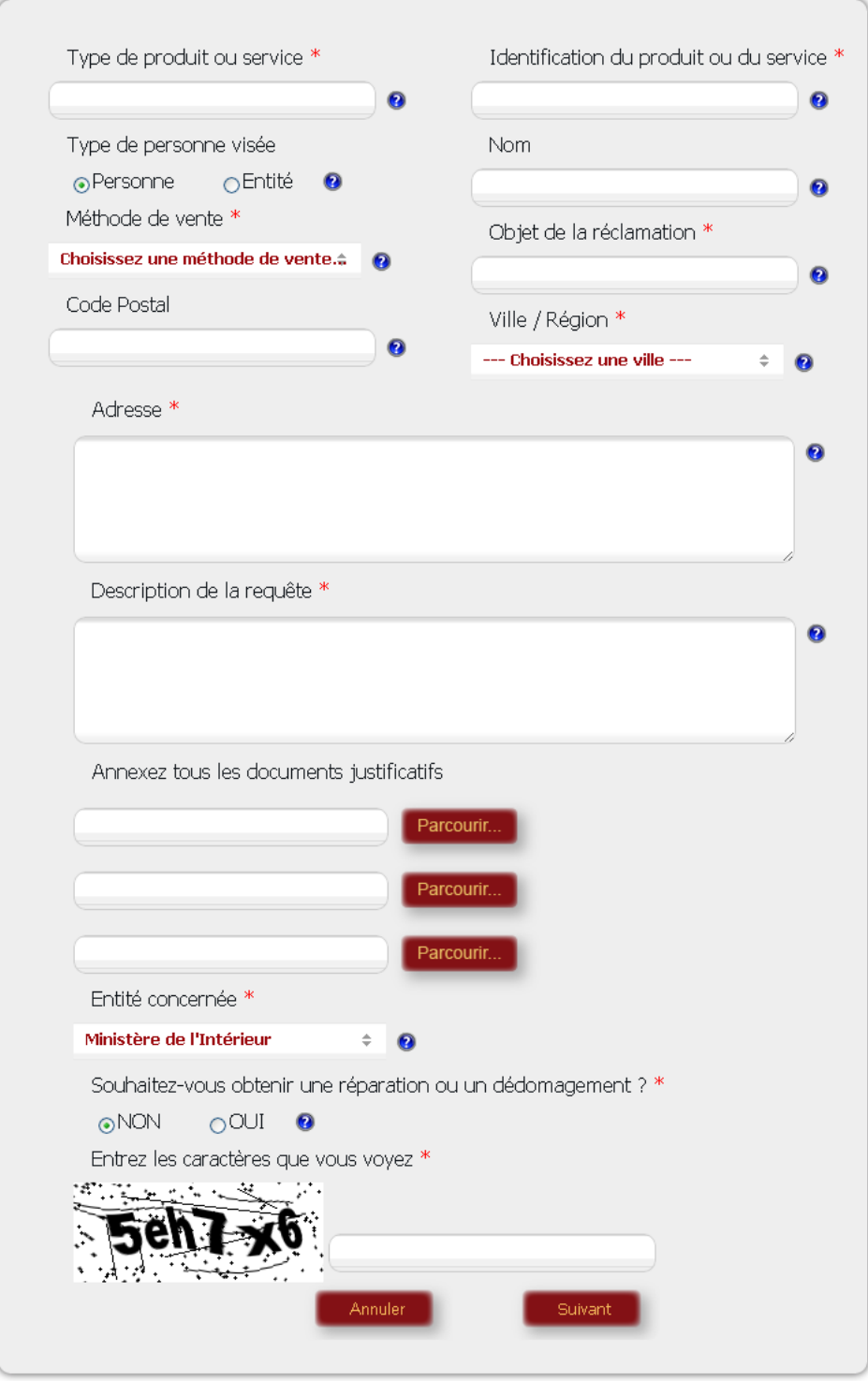

**Figure 8: étape 2 - Plainte réglementaire**

Au niveau de la plainte réglementaire, il vous est demandé de remplir les différents champs suivants :

- Le type de produit ou service visé par la plainte
- L'identification de ce produit ou service : marque, modèle, etc.…
- Le type de personne visée par la plainte :
	- Physique dans le cas d'un commerçant

Portail consommateur 9 / 23

Portail Consommateur – Guide d'utilisation du dépôt de requêtes

- $\triangleright$  Entité dans le cas d'une entreprise
- Le nom ou la raison sociale de cette dernière
- La méthode de vente
- L'objet de la plainte
- Le code postal et la ville / région dans laquelle se situe l'objet de la plainte
- La description de votre réclamation
- L'adresse du commerce visé par la plainte

Vous pouvez éventuellement annexer au maximum trois fichiers que vous jugez utile à la justification de votre plainte.

L'entité concernée par votre plainte est automatiquement définie à partir du secteur d'activité sélectionné dans l'étape précédente.

Il vous est ensuite demandé si vous voulez obtenir un dédommagement ou une réparation concernant votre plainte. Dans le cas où vous cochez *OUI*, il vous sera demandé de choisir l'association de consommateur située dans votre région à laquelle sera envoyée une copie de cette plainte.

<span id="page-9-0"></span>Enfin, vous serez invité à saisir le CAPTCHA avant de passer à l'étape suivante.

#### **4.2.4. Plainte relationnelle (contractuelle)**

Au niveau de la plainte relationnelle, il vous est demandé de remplir les différents champs suivants :

- Le type de produit ou service visé par la plainte
- L'identification de ce produit ou service : marque, modèle, etc....
- Le type de personne visée par la plainte :
	- $\triangleright$  Physique dans le cas d'un commerçant
	- Entité dans le cas d'une entreprise
- Le nom ou la raison sociale de cette dernière
- La méthode de vente
- L'objet de la plainte
- Le code postal et la ville / région dans laquelle se situe l'objet de la plainte
- La description de votre réclamation
- L'adresse du commerce visé par la plainte

Vous pouvez éventuellement annexer au maximum trois fichiers que vous jugez utile à la justification de votre plainte.

Ensuite, choisissez l'association de consommateur concernée par votre requête parmi les propositions suivantes :

- Une association de consommateur située dans sa ville ou région de résidence
- Une autre association de consommateur

Enfin, vous êtes invité à saisir le CAPTCHA avant de passer à l'étape suivante.

# **Plainte Relationnelle**

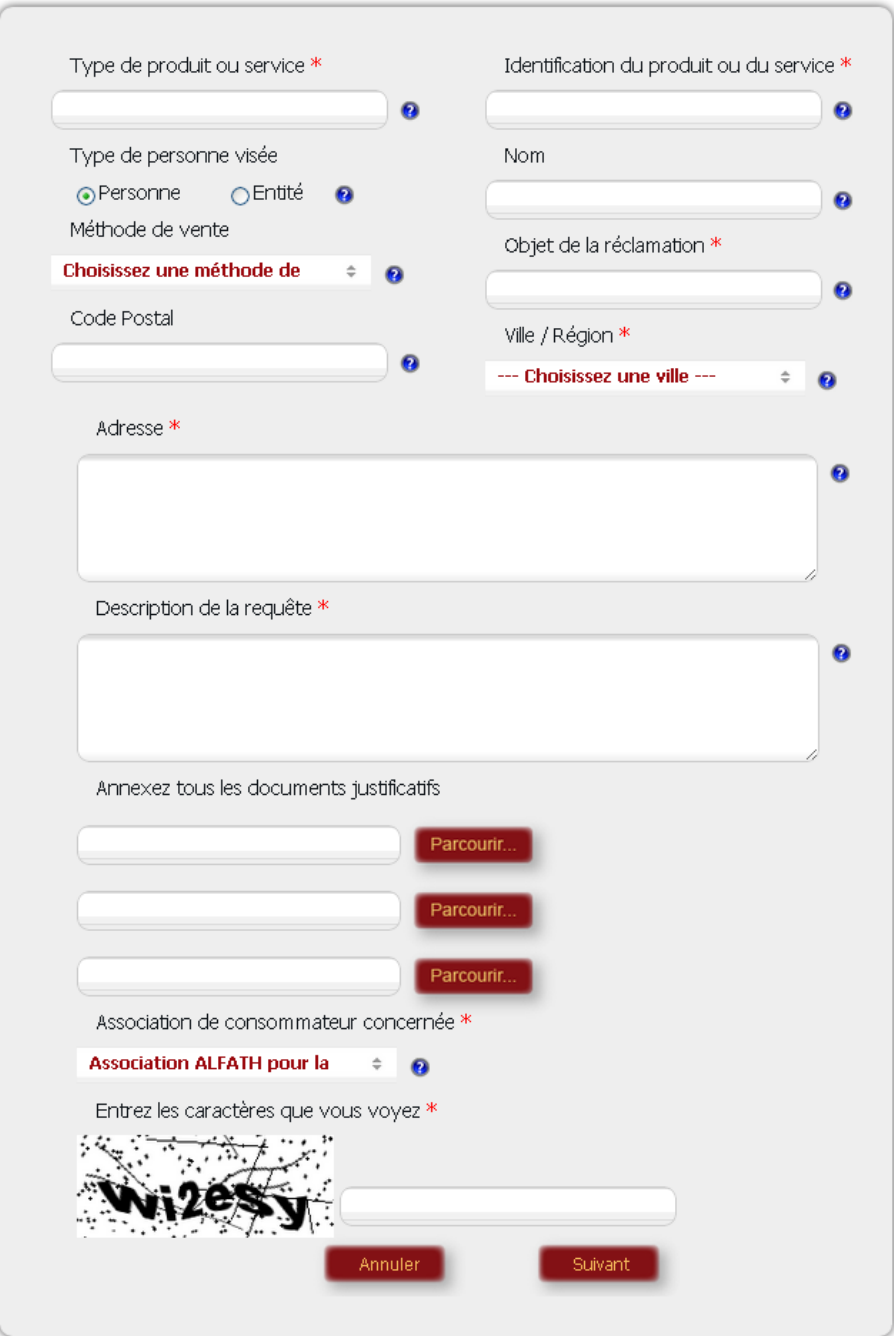

**Figure 9: étape 2 - Plainte relationnelle**

## <span id="page-10-0"></span>**3.3. Étape 3 : Vérification de la requête**

La troisième étape du dépôt de requête présente un récapitulatif de cette dernière.

# Détail de la requête

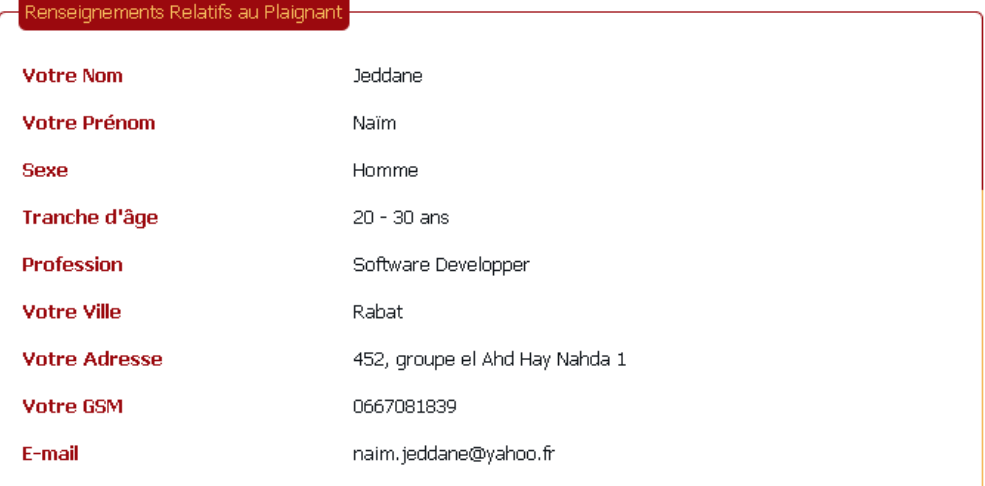

.<br>Objet de la requête

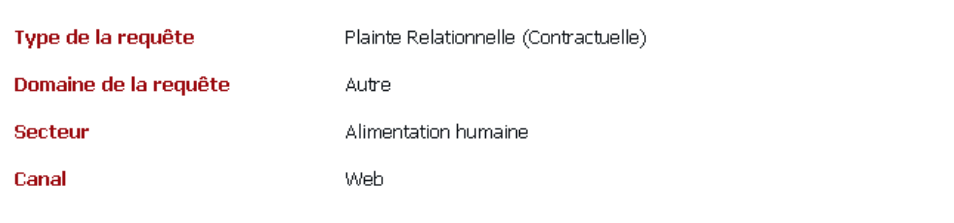

| Personnes ou entites objets de la plainte relationnelle                         |                                                             |
|---------------------------------------------------------------------------------|-------------------------------------------------------------|
|                                                                                 |                                                             |
| Type de produit ou service objet<br>de la requête                               | Lait UHT                                                    |
| Identification du produit ou du<br>service (Marque / Vendeur /<br>Distributeur) | Centrale Laitière                                           |
| Méthode de vente                                                                | Supermarché, hypermarché                                    |
| <b>Dénomination Sociale</b>                                                     | Marjane Holding                                             |
| <b>Adresse</b>                                                                  | 2, Boulevard panoramique                                    |
| <b>Code Postal</b>                                                              |                                                             |
| Sujet de la réclamation                                                         | Lait avarié                                                 |
| Description de la requête                                                       | Lait avarié dés l'ouverture de la brique                    |
| <b>Association de consommateur</b><br>concernee                                 | Association ALFATH pour la protection du consommateur-Rabat |
|                                                                                 |                                                             |
| <b>Annuler</b><br>Valider                                                       |                                                             |

**Figure 10: Récapitulatif nouvelle requête**

Si les valeurs sont correctes, cliquez sur *« Valider »* pour enregistrer votre nouvelle requête. Si vous cliquez sur *« Annuler »* la saisie de la nouvelle requête sera annulée, et vous serez redirigé vers la page d'accueil.

### <span id="page-12-0"></span>**3.4. Étape 4 : Confirmation d'envoi**

Une fois que vous avez validé la saisie d'une nouvelle requête, l'écran de confirmation suivant s'affiche :

# **Confirmation d'envoi**

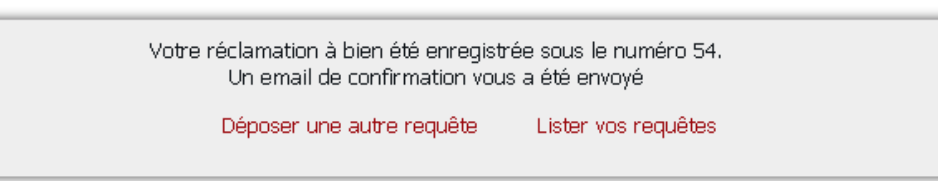

**Figure 11: Confirmation d'envoi**

Vous pouvez ensuite choisir l'une des deux actions suivantes :

- Déposer une autre requête : vous serez redirigé vers la première étape de dépôt de requête, si vous êtes connecté. Dans le cas vous ne l'êtes pas, vous serez invité à vous connecter avant d'être redirigé vers la première étape.
- Lister vos requêtes : vous serez redirigé vers la liste de vos requêtes si vous êtes connecté. Si ne l'êtes pas, vous serez invité à vous connecter.

### <span id="page-12-1"></span>**4. ESPACE DE GESTION DE VOS REQUÊTES :**

### <span id="page-12-2"></span>**4.1. Accueil**

Lorsque vous vous connectez, vous êtes redirigé vers la page d'accueil de l'espace de gestion de requêtes qui représente la liste de toutes les requêtes que vous avez déposé au niveau du portail.

Le haut de l'écran est un moteur de recherche qui permet de filtrer la liste des requêtes selon les critères suivants :

- Le numéro de la requête
- La nature de la requête
- Le destinataire de la requête
- Le domaine de la requête
- Le statut de la requête.

Sous la liste des requêtes se trouve un lien pour déposer une autre requête.

# Liste des requêtes

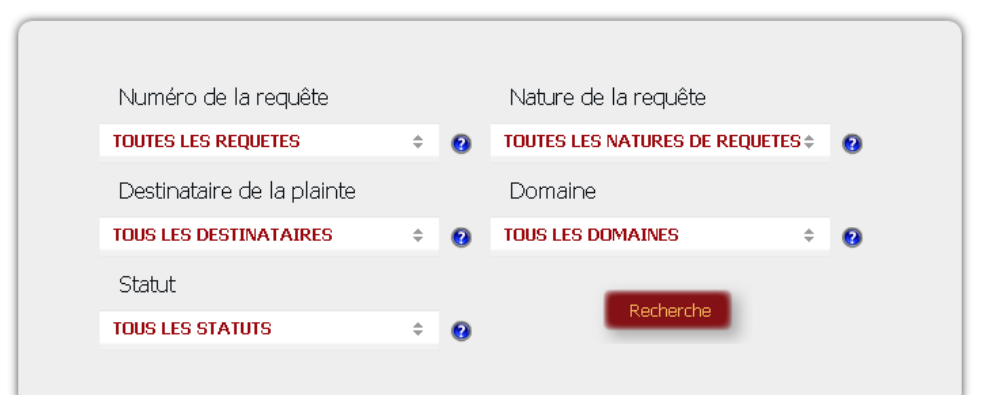

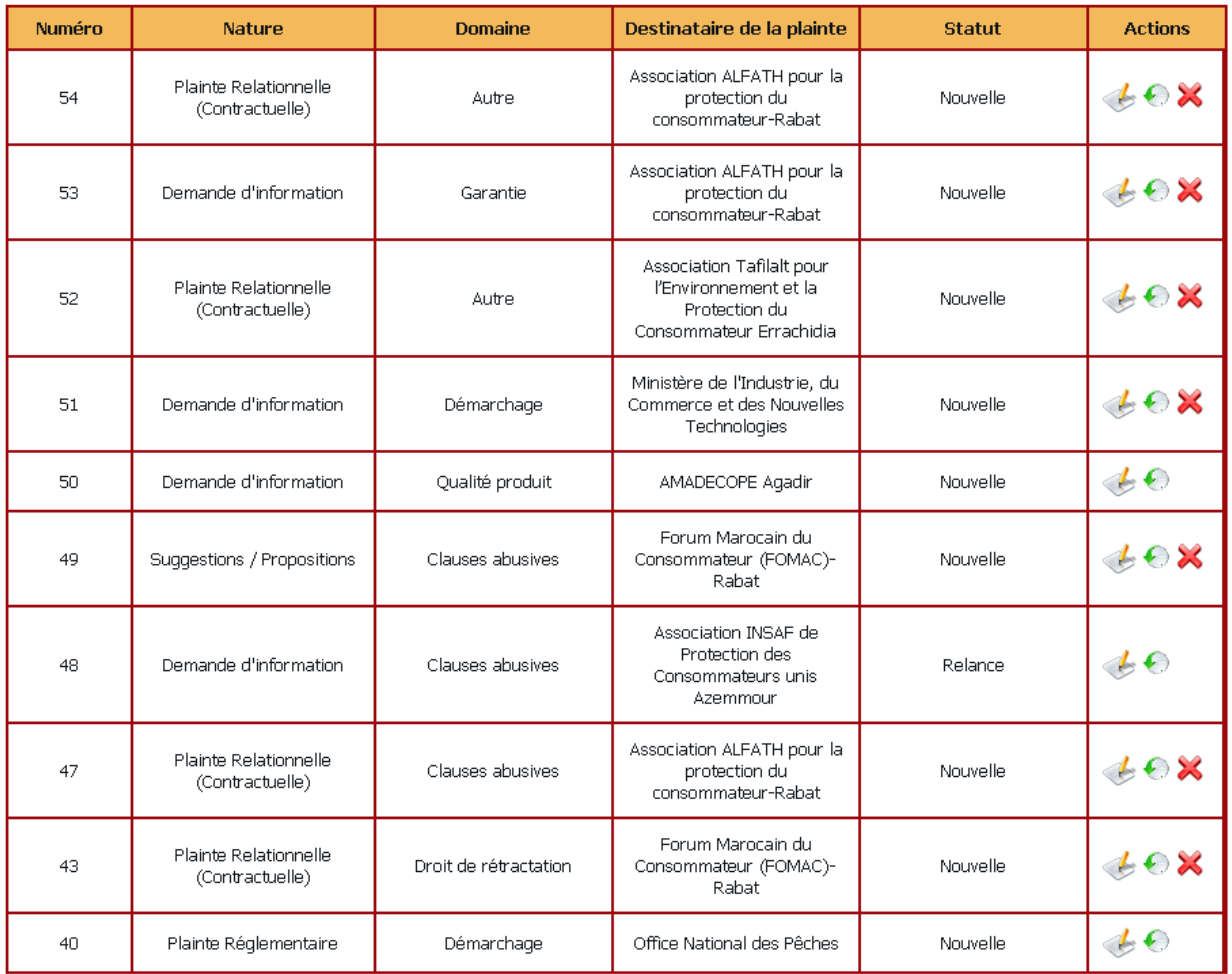

#### $1 \t2 \t3 \t4$

#### Déposer une autre requête

#### **Figure 12: Liste requêtes requérant**

Pour chacune des requêtes, au maximum trois actions sont possibles :

- Le bouton pour l'affichage du détail de la requête
- Le bouton  $\bigcirc$  pour l'affichage de l'historique de la requête

- Le bouton  $\aleph$  pour la suppression de la requête (uniquement si elle n'a pas encore été transférée à la partie concernée)

### <span id="page-14-0"></span>**4.2. Détail de la requête**

Nous avons l'écran suivant :

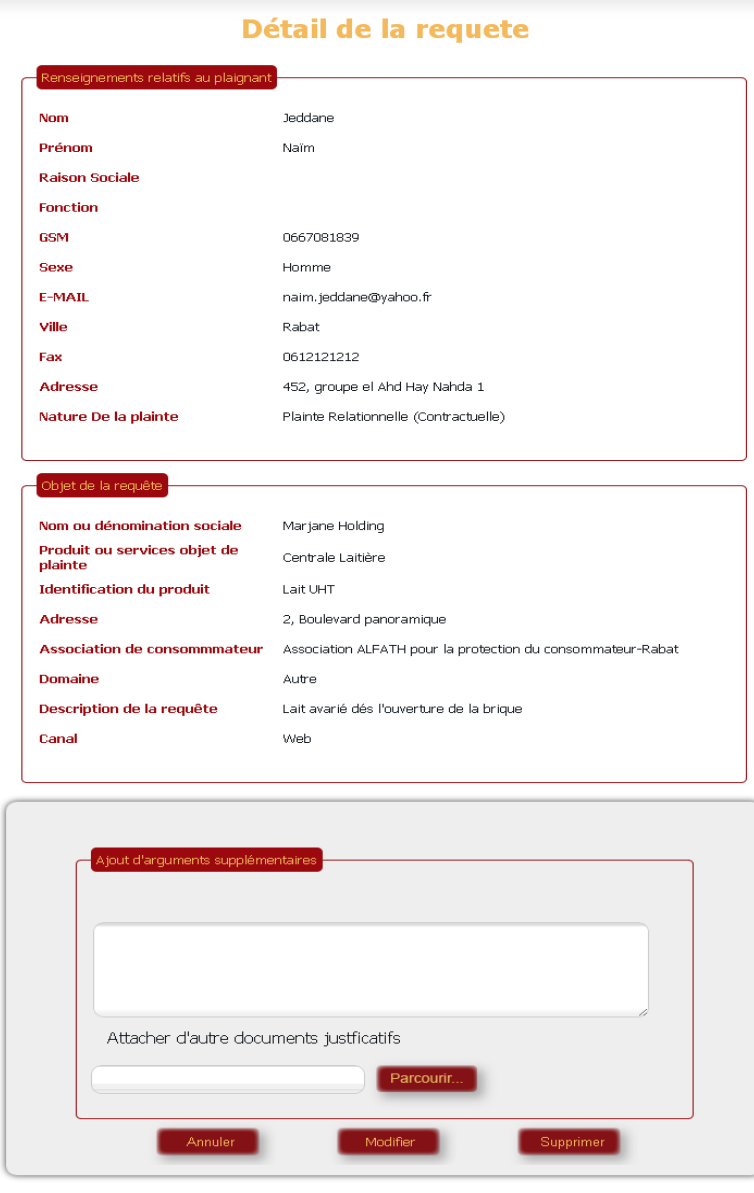

**Figure 13: détail nouvelle requête**

Cette page présente un récapitulatif des informations sur le requérant et sur la requête déposée.

Lorsque le statut de la requête est à « *Nouvelle »*, vous pouvez modifier votre requête en ajoutant des arguments dans le champs correspondant, en attachant des documents justificatifs supplémentaires et en cliquant sur le bouton *Modifier* pour enregistrer ces modifications. Vous pouvez aussi supprimer définitivement sa requête via le bouton *Supprimer*. Quant au bouton *Annuler*, il permet de retourner à la page précédente.

### <span id="page-15-0"></span>**4.3. Relance de la requête :**

Lorsque la requête est nouvelle et qu'elle a été transférée à la partie concernée, il est possible de relancer cette dernière une fois que le délai de relance est dépassé.

Si le délai de relance n'est pas encore dépassé, nous avons le formulaire suivant qui s'affiche sous le détail de la requête :

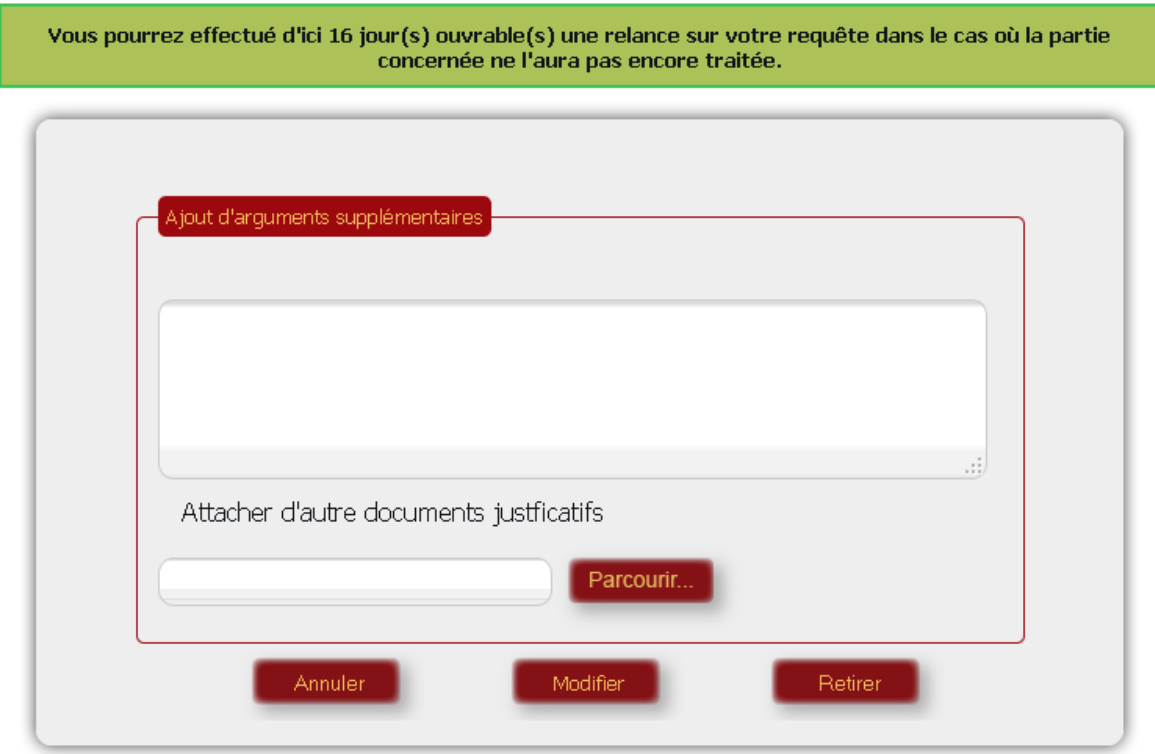

**Figure 14: Modification de requête transférée**

Nous remarquons qu'un message, informant le nombre de jours ouvrables restant avant qu'il ne soit possible d'effectuer une relance, s'affiche au dessus du formulaire.

Il est toujours possible de modifier la requête de la même manière que précédemment.

En cliquant sur le bouton *« Retirer »*, la requête sera stockée avec le statut *« Clôturée »* après la confirmation du requérant. Un e-mail sera envoyé à la partie concernée l'informant du retrait de la requête par le requérant. Une fois clôturée, il n'est plus possible de n'effectuer aucun traitement sur la requête.

Dans le cas où le délai de relance est dépassé, nous avons le formulaire suivant qui s'affiche sous le détail de la requête :

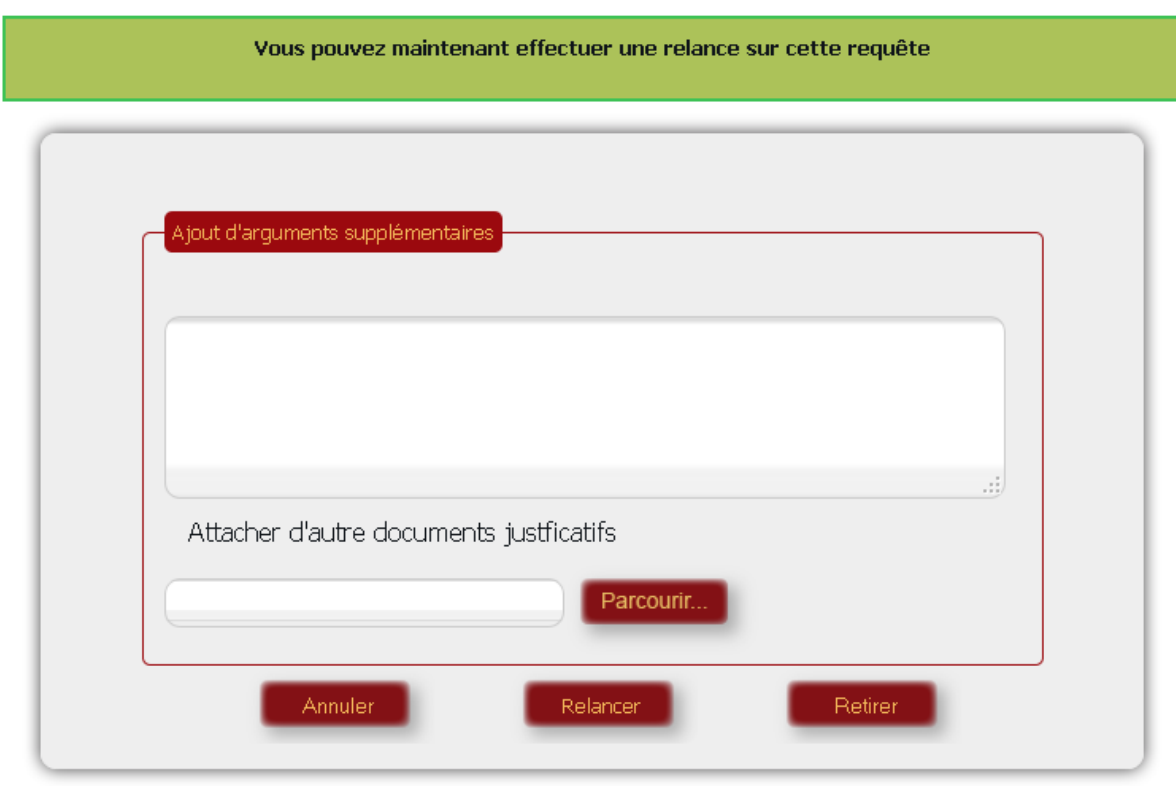

**Figure 15: Formulaire de relance pour le requérant**

Avant de cliquer sur le bouton *« Relancer »*, vous pouvez ajouter de nouveaux arguments ainsi que des documents justificatifs à votre requête. Après un clic sur ce bouton, les arguments et documents sont ajoutés à la requête, un e-mail est envoyé à la partie concernée ainsi qu'au modérateur leur informant de la relance, et le statut de la requête passe à *« Relance »*.

A cette étape, vous pouvez toujours retirer sa requête via le bouton *« Retirer »* ou revenir vers la page d'accueil via le bouton *« Annuler »*.

Il vous sera toujours possible de relancer une autre fois votre requête une fois que le délai de relance sera dépassé, dans le cas contraire vous pourriez la modifier via le formulaire suivant :

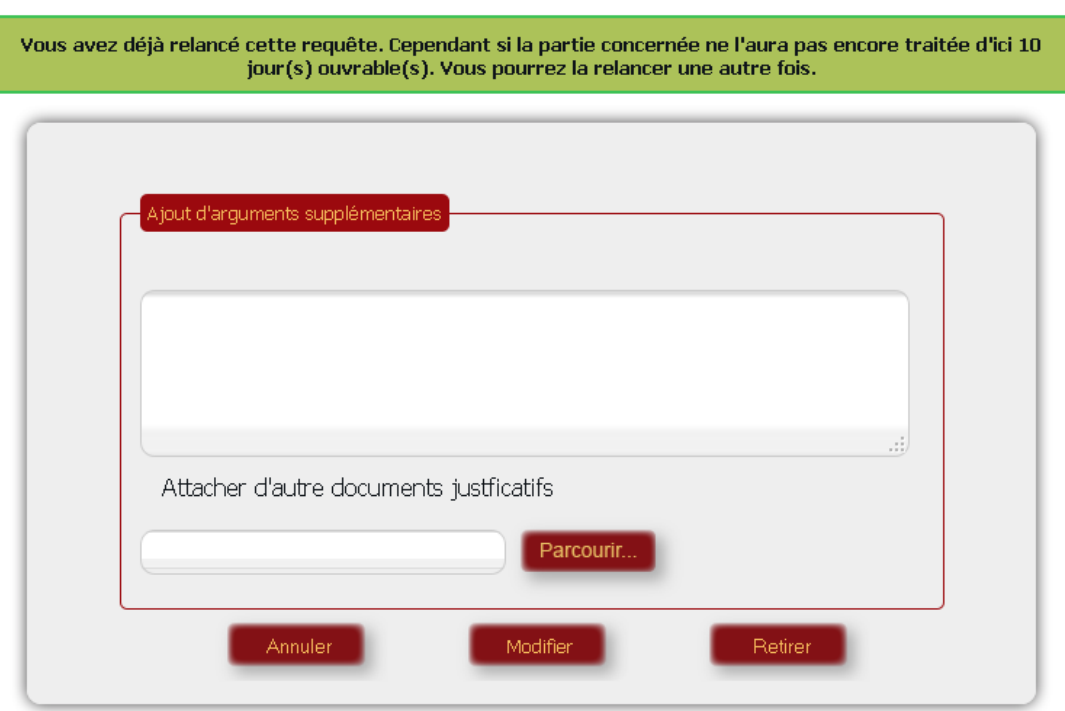

**Figure 16: modification d'une requête relancée**

### <span id="page-17-0"></span>**4.4. Requête en cours de traitement**

Lorsque la requête a été transférée à la partie concernée et que celle-ci a commencé son traitement, le statut de la requête passe à *« En cours »*. L'affichage du détail d'une requête ayant ce statut est identique à celui d'une nouvelle requête si ce n'est l'ajout d'un « *Statut interne* » dans le cas où la partie concernée en a spécifié un.

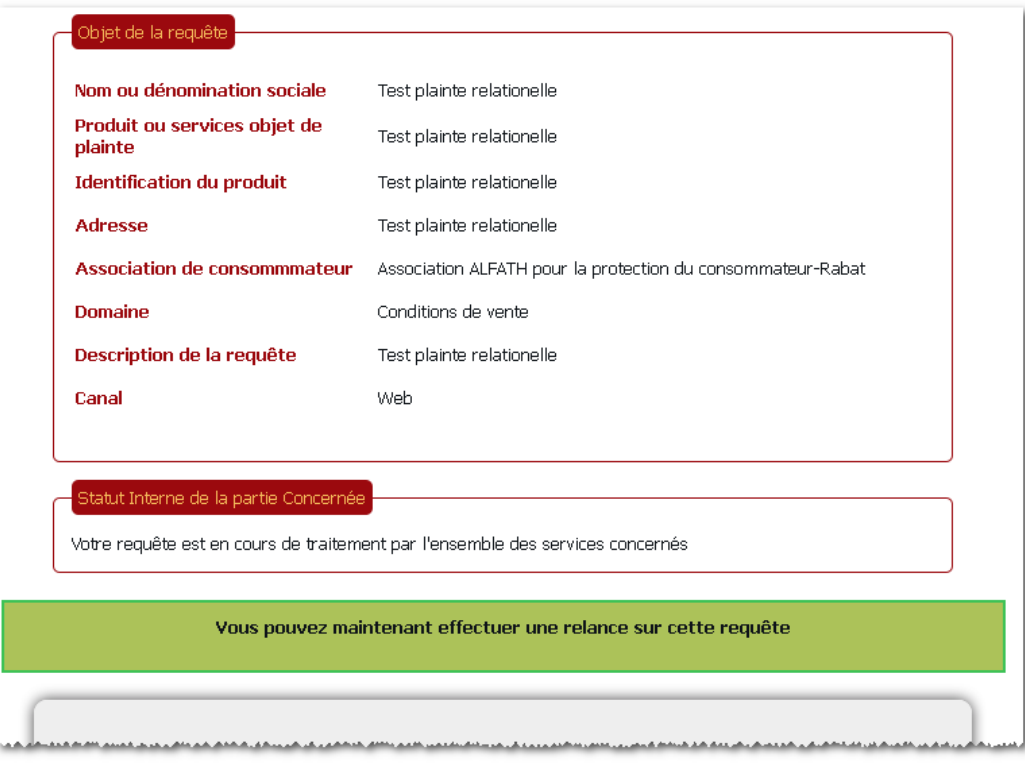

**Figure 17: Détail requête en cours**

Vous pouvez toujours modifier, relancer ou retirer une requête ayant le statut *« En cours »*

### <span id="page-18-0"></span>**4.5. Requête traitée**

Lorsque la requête a le statut *« Traitée »*, la réponse de la partie concernée est affichée sous le détail dans le formulaire suivant :

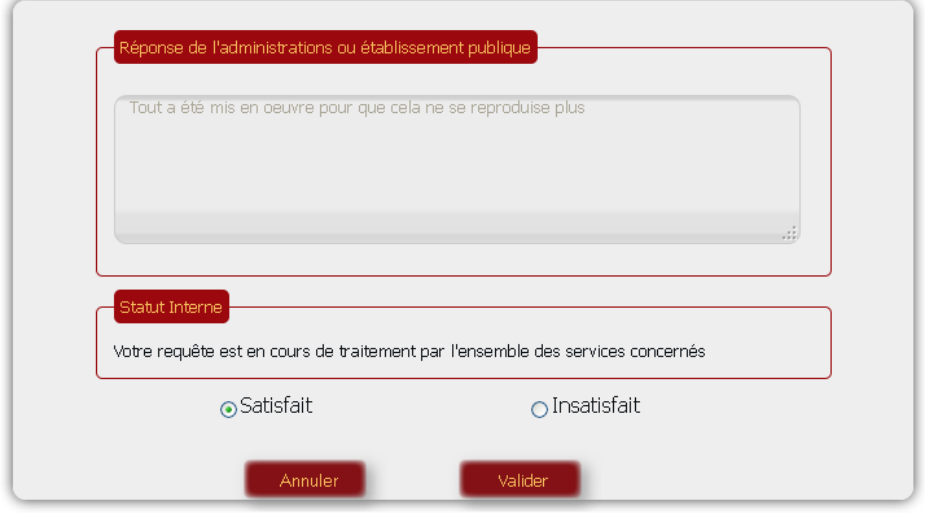

**Figure 18: Réponse de la partie concernée**

A ce niveau, vous pouvez être satisfait de la réponse de la partie concernée en cochant la case *« Satisfait »* cliquer sur *« Valider »* qui clôturera le traitement de la requête en passant son statut à « *Clôturée »*.

Dans le cas où vous n'êtes pas satisfait de la réponse, cocher la case *« Insatisfait »* afin d'ajouter des arguments, voire des documents, supplémentaires.

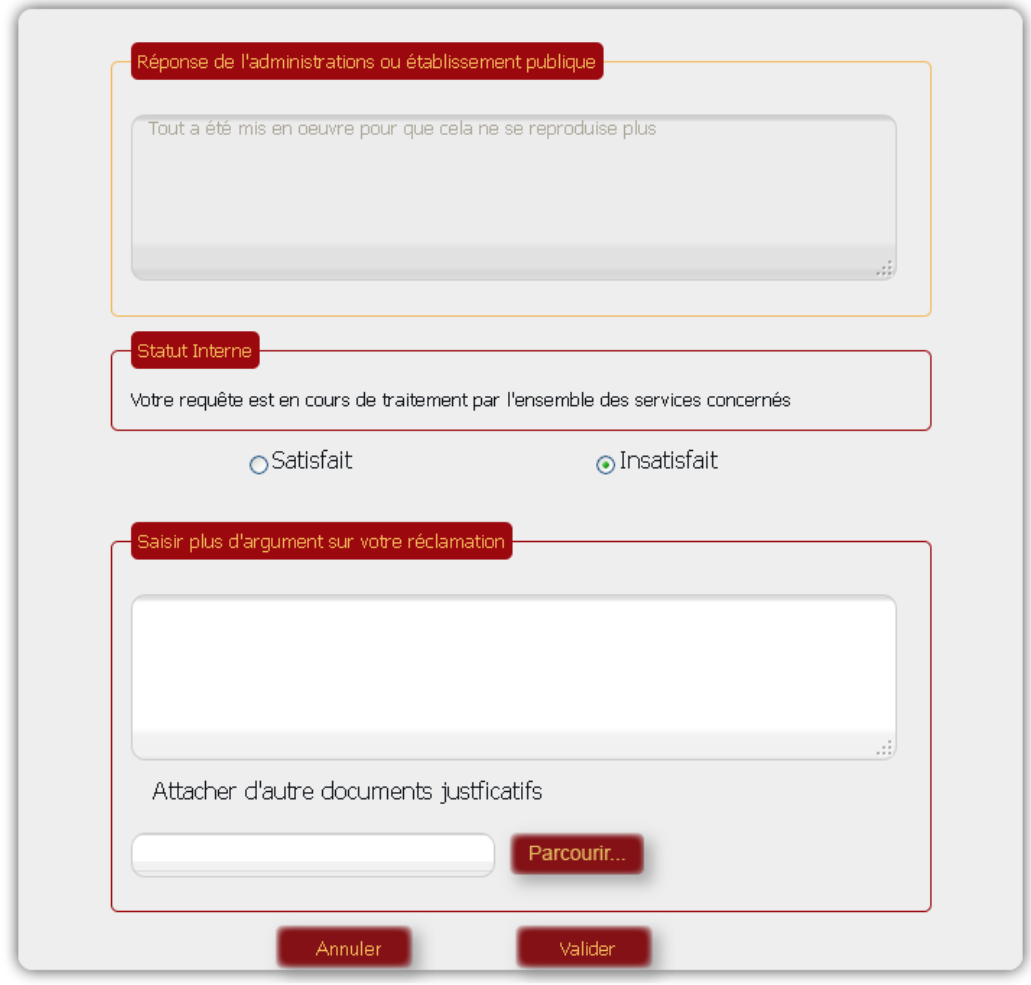

**Figure 19: Insatisfaction du requérant**

Un clic sur *« Valider »* enregistrera les arguments et documents supplémentaires. De plus, le statut de la requête repassera à « *Nouvelle »* et un e-mail sera envoyé à la partie concernée lui informant de la non satisfaction de sa réponse.

A tout moment, vous pouvez cliquer sur « *Annuler »* pour revenir à la page d'accueil.

Il est à noter que vous ne pouvez pas effectuer plus de deux insatisfactions pour une requête donnée afin de limiter le nombre d'échanges avec la partie concernée. Au-delà de la deuxième insatisfaction, le message suivant apparait en haut de page lorsque vous cliquez sur « *Valider »*:

Votre requête est spécifique. Nous vous prions de bien vouloir prendre contact directement avec l'autorité ou l'association de consommateur de votre ville pour plus de précisions

### <span id="page-19-0"></span>**4.6. Requête clôturée :**

Une fois que le statut de la requête est à *« clôturée »*, plus aucun traitement n'est possible et la dernière réponse enregistrée par la partie concernée s'affiche sous le détail de la requête sous la forme suivante :

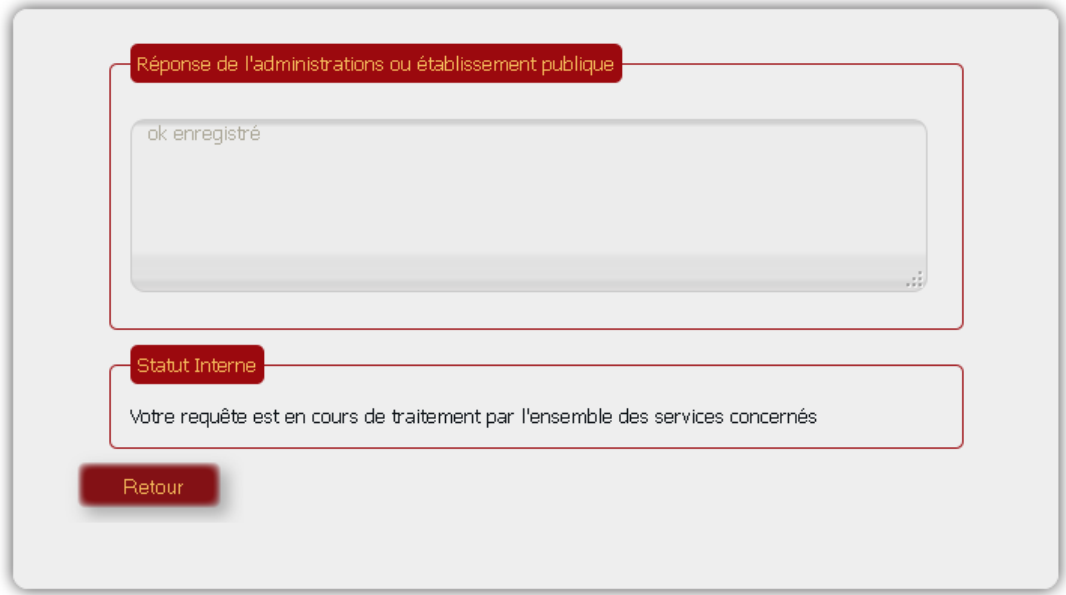

**Figure 20: Requête clôturée**

### <span id="page-20-0"></span>**4.7. Historique d'une requête :**

Le bouton  $\bullet$  affiche l'historique de la requête qui récapitule toutes les opérations effectuées sur cette dernières.

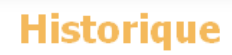

Retour à la page d'accueil

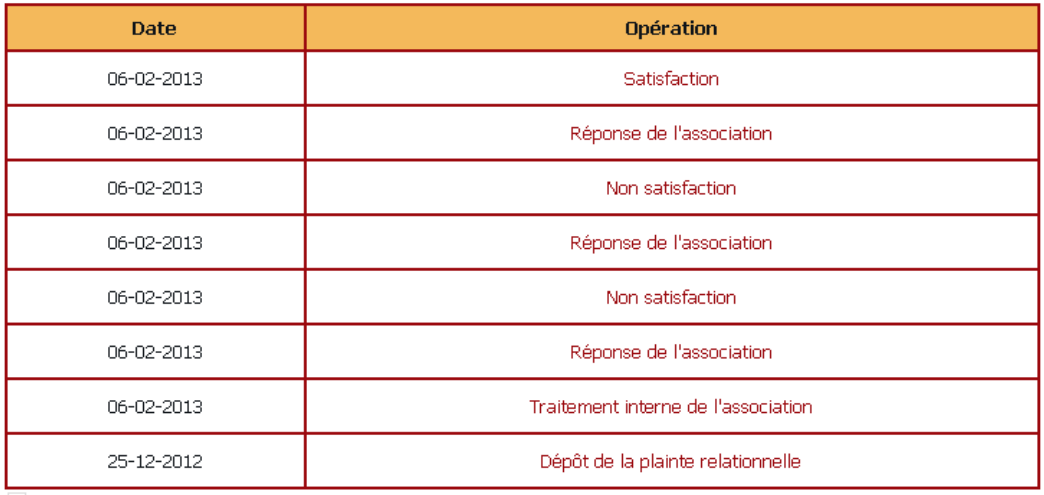

 $\,1\,$ 

06-02-2013

Réponse de l'association

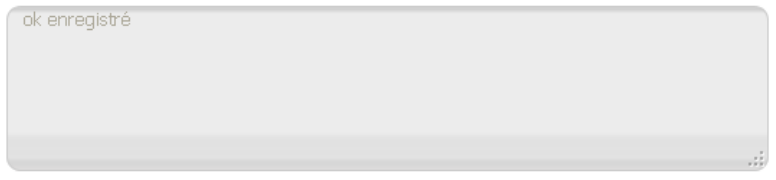

**Figure 21: Historique coté requérant**

Un clic sur le lien de l'opération affiche le détail de cette dernière sous le tableau.

#### <span id="page-21-0"></span>**4.8. Information du compte**

Vous pouvez afficher les informations de votre compte à tout moment en cliquant sur le lien *« Mon compte »* en haut de page.

Il vous est possible ainsi de vérifier l'exactitude des informations vous concernant et les modifier éventuellement.

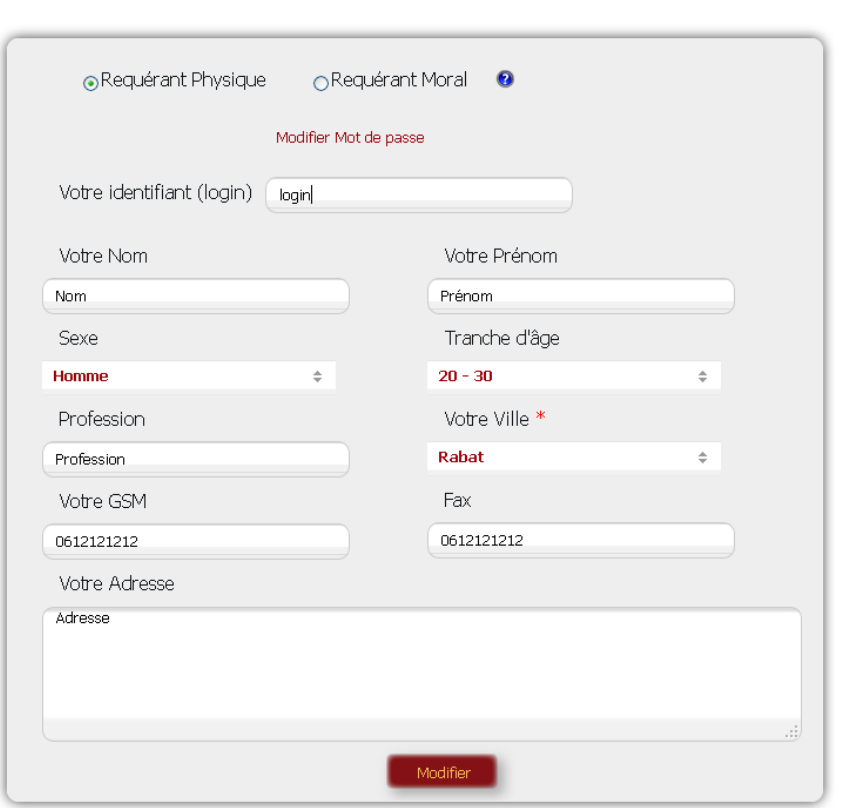

### **Modifier vos informations**

**Figure 22: Information sur le compte du requérant**

Pour modifier votre mot de passe, cliquez sur le lien *« Modifier mot de passe »* qui affichera le formulaire suivant :

# Modifier votre mot de passe

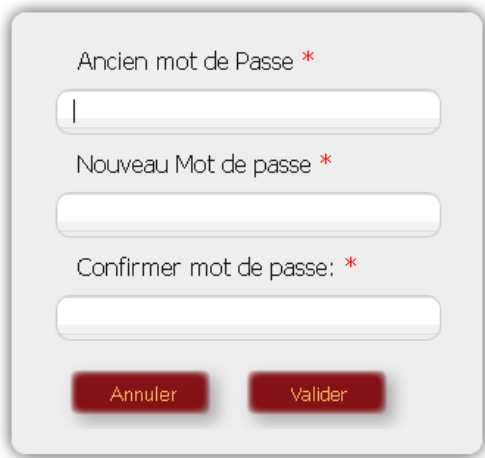

**Figure 23: Modifier mot de passe**

Il lui suffit d'entrer l'ancien mot de passe et de saisir deux fois le nouveau mot de passe avant de cliquer sur *« Valider »*.